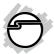

# CyberSerial ExpressCard Quick Installation Guide

#### Introduction

Adds one 9-pin RS232 serial port to ExpressCard enabled systems.

# **Key Features and Benefits**

- Supports data transfer rate up to 230Kb/s
- Plug-n-play and bus powered
- Provides one 9-pin (DB9) RS-232 port

#### **System Requirements**

- Notebook or desktop computer with an available ExpressCard slot
- Windows 7 (32-/64-bit) / Vista (32-/64-bit) / XP (32-/64-bit) / Server 2003 & 2008 (32-/64-bit) / Server 2008 R2 / 2000 SP4

#### **Package Contents**

- CyberSerial ExpressCard
- Driver CD
- Quick installation guide

04-0752A

# Layout

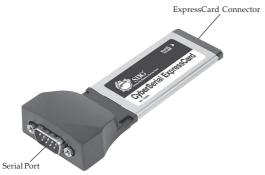

Figure 1: Layout

#### Installation

Make sure the driver is installed **BEFORE** inserting the *CyberSerial ExpressCard* into the computer.

# Windows 7 (32-/64-bit)

1. At the Windows desktop insert the driver CD.

At the *AutoPlay* box: Click **Open folder to view files**, then double click **Setup**.

If AutoPlay doesn't start: Click Start, in the Search programs and files box, type D:\setup.exe, then press Enter. (Change D: to match your CD-ROM drive letter)

- 2. Click Yes.
- 3. Click **Next**, then click **Finish**.
- 4. Insert the *CyberSerial ExpressCard* into the computer's ExpressCard slot and the driver will install automatically. The ExpressCard is ready for use.

# Windows Vista (32-/64-bit)

1. At the Windows desktop insert the driver CD.

At the CD auto-start window: Double click **Setup**.

If the CD doesn't auto-start: Click Start, in the Start Search box, type D:\setup.exe, then press Enter. (Change D: to match your CD-ROM drive letter)

- 2. Click **Allow**.
- 3. Click **Next**, then click **Finish**.

4. Insert the *CyberSerial ExpressCard* into the computer's ExpressCard slot and the driver will install automatically. The ExpressCard is ready for use.

# Windows Server 2008 (32-/64-bit)

1. At the Windows desktop insert the driver CD.

At the *AutoPlay* box: Double click **Setup**.

Note: If prompted, click Open folder to view files, then double click Setup.

<u>If AutoPlay doesn't start</u>: Click **Start**, in the **Start Search** box, type **D:\setup.exe**, then press **Enter**. (Change **D:** to match your CD-ROM drive letter)

- 2. Click **Next**, then **Finish**.
- 3. Insert the *CyberSerial ExpressCard* into the computer's ExpressCard slot and the driver will install automatically. The ExpressCard is ready for use.

#### Windows Server 2008 R2

1. At the Windows desktop insert the driver CD.

At the *AutoPlay* box: Click **Open folder to view files**, then double click **Setup**.

If AutoPlay doesn't start: Click Start, in the Search programs and files box, type D:\setup.exe, then press Enter. (Change D: to match your CD-ROM drive letter)

- 2. Click Yes.
- 3. Click **Next**, then click **Finish**.
- 4. Insert the *CyberSerial ExpressCard* into the computer's ExpressCard slot and the driver will install automatically. The ExpressCard is ready for use.

#### Windows XP / Server 2003 / 2000

- 1. At the Windows desktop insert the driver CD.
- 2. Click **Start**, **Run**, type **D:\setup.exe**, then click **OK**. (Change **D:** to match your CD-ROM drive letter).
- 3. Click **Next**, then **Finish**.

4. Insert the *CyberSerial ExpressCard* into the computer's ExpressCard slot and the driver will install automatically. The ExpressCard is ready for use.

# To Verify Windows Installation

1. Check **Device Manager** to verify installation.

<u>For Windows 7/ Server 2008 R2</u>: Right click **Computer**, click **Manage**.

<u>For Windows Vista</u>: Right click **Computer**, click **Manage**, click **Continue**.

<u>For Server 2008</u>: Right click **Computer**, click **Manage**, double click **Diagnostics**.

For XP / Server 2003 / 2000: Right click My Computer, click Manage.

- 2. Click **Device Manager**.
- Double click Ports (COM & LPT), a Prolific USB-to-Serial Comm Port... should be displayed.

# **Technical Support and Warranty**

QUESTIONS? SIIG's Online Support has answers! Simply visit our web site at www.siig.com and click Support. Our online support database is updated daily with new drivers and solutions. Answers to your questions could be just a few clicks away. You can also submit questions online and a technical support analyst will promptly respond.

SIIG offers a 5-year manufacturer warranty with this product. This warranty covers the original purchaser and guarantees the product to be free of any defects in materials or workmanship for five (5) years from the date of purchase of the product.

SIIG will, at our discretion, repair or replace (with an identical product or product having similar features and functionality) the product if defective in materials or workmanship. This warranty gives you specific legal rights, and you may also have other rights which vary from state to state. Please see our web site for more warranty details.

If you encounter any problems with this product, please follow the procedures below.

A) If it is within the store's return policy period, please return the product to the store where you purchased from.

B) If your purchase has passed the store's return policy period, please follow the steps below to have the product repaired or replaced.

#### Step 1: Submit your RMA request.

Go to www.siig.com, click Support, then REQUEST A PRODUCT REPLACEMENT to submit a request to <u>SIIG RMA</u> or fax a request to <u>510-657-5962</u>. Your RMA request will be processed, if the product is determined to be defective, an RMA number will be issued.

Step 2: After obtaining an RMA number, ship the product.

- Properly pack the product for shipping. All accessories that came with the original package must be included.
- Clearly write your RMA number on the top of the returned package. SIIG will
  refuse to accept any shipping package, and will not be responsible for a product
  returned without an RMA number posted on the outside of the shipping
  carton.
- You are responsible for the cost of shipping to SIIG. Ship the product to the following address:

SIIG, Inc. 6078 Stewart Avenue Fremont, CA 94538-3152, USA RMA #:

 SIIG will ship the repaired or replaced product via Ground in the U.S. and International Economy outside of the U.S. at no cost to the customer.

# About SIIG, Inc.

Founded in 1985, SIIG, Inc. is a leading manufacturer of IT connectivity solutions (including Serial ATA and Ultra ATA Controllers, FireWire, USB, and legacy I/Oadapters) that bridge the connection between Desktop/Notebook systems and external peripherals. SIIG continues to grow by adding A/V and Digital Signage connectivity solutions to our extensive portfolio.

SIIG products offer comprehensive user manuals, many user-friendly features, and are backed by an extensive manufacturer warranty. High quality control standards are evident by the overall ease of installation and compatibility of our products, as well as one of the lowest defective return rates in the industry. SIIG products can be found in computer retail stores, mail order catalogs, through major distributors, system integrators, and VARs in the Americas and the UK, and through e-commerce sites.

#### PRODUCT NAME

CyberSerial ExpressCard

FCC RULES: TESTED TO COMPLY WITH FCC PART 15, CLASS B OPERATING ENVIRONMENT: FOR HOME OR OFFICE USE

#### FCC COMPLIANCE STATEMENT:

This device complies with part 15 of the FCC Rules. Operation is subject to the following two conditions: (1) This device may not cause harmful interference, and (2) this device must accept any interference received, including interference that may cause undesired operation.

THE PARTY RESPONSIBLE FOR PRODUCT COMPLIANCE

SIIG, Inc.

6078 Stewart Avenue

Fremont, CA 94538-3152, USA

Phone: 510-657-8688

CyberSerial ExpressCard is a trademark of SIIG, Inc. SIIG and the SIIG logo are registered trademarks of SIIG, Inc. Microsoft and Windows are registered trademarks of Microsoft Corporation. All other names used in this publication are for identification only and may be trademarks of their respective owners.

November, 2011 Copyright © 2011 by SIIG, Inc. All rights reserved